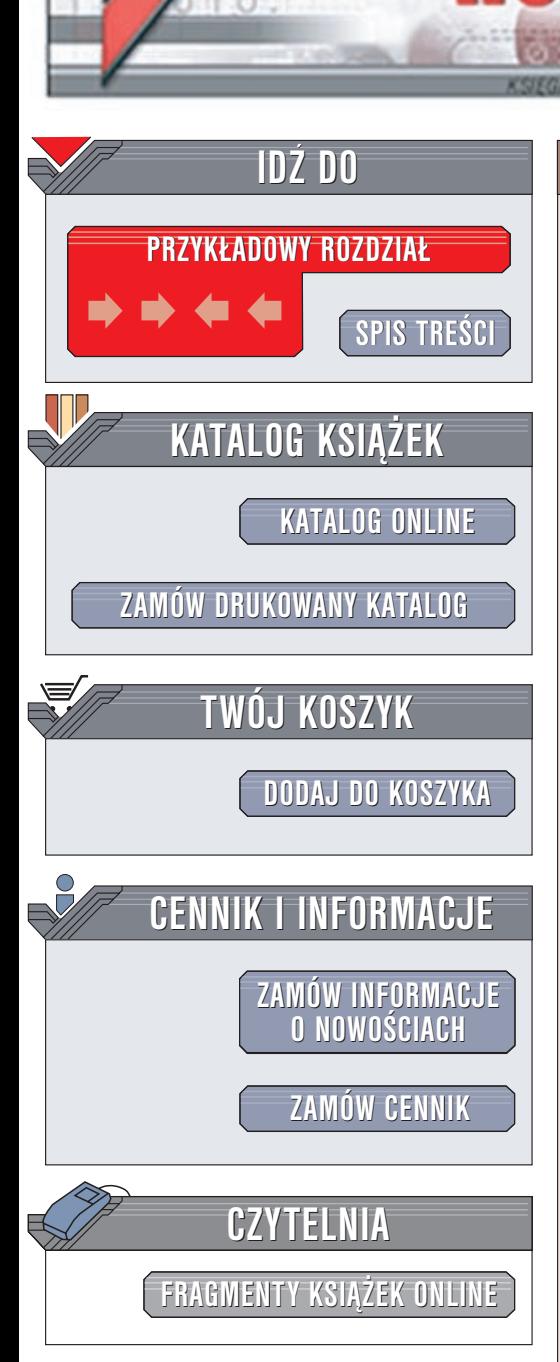

Wydawnictwo Helion ul. Chopina 6 44-100 Gliwice tel. (32)230-98-63 e-mail: [helion@helion.pl](mailto:helion@helion.pl)

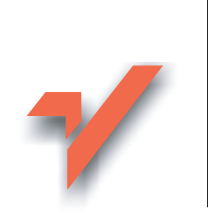

# Po prostu Windows XP PL

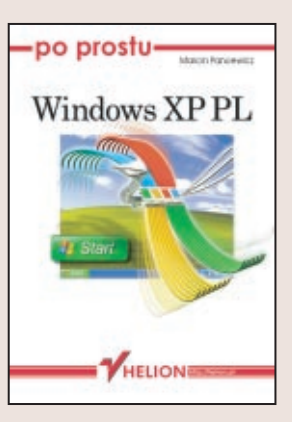

W książce "Po prostu Windows XP PL" znajdziesz to, co najniezbędniejsze, jeśli chciałbyś rozpocząć pracę z nowym systemem firmy Microsoft. I choć autorka skupia się na omówieniu systemu Windows XP Professional - użytkownicy wersji Home Edition nic nie stracą, bowiem możliwości ich systemu zawierają się w zbiorze możliwości wersji Professional. Krótkie porównanie obu wersji systemów zawarto w rozdziale 1.

Pozostałe rozdziały zawierają opisy:

- Podstawowych operacji takich jak otwieranie, zamykanie systemu (dowiesz się między innymi jak poradzić sobie, gdy komputer po instalacji systemu przestał się automatycznie wyłączać), logowanie i wylogowywanie oraz hibernacja.
- $\bullet$  Środowiska pracy i sposobów jego dostosowywania.
- Posługiwania się oknami, pracy z plikami i folderami.
- Multimediów, pracy z drukarkami i drukowania.
- Obsługi wbudowanych aplikacji WordPad i Notatnik, kalkulator, Paint oraz gier.
- Konfigurowania ustawień sieciowych, zasad korzystania z Internetu, przegladarki
- Internet Explorer oraz programu Outlook Express.
- Zarządzania systemem i komputerem pracującym pod jego kontrolą.

Autor: Maria Sokół ISBN: 83-7197-838-3 Format: B5, stron: 356

lion.pl

<span id="page-1-0"></span>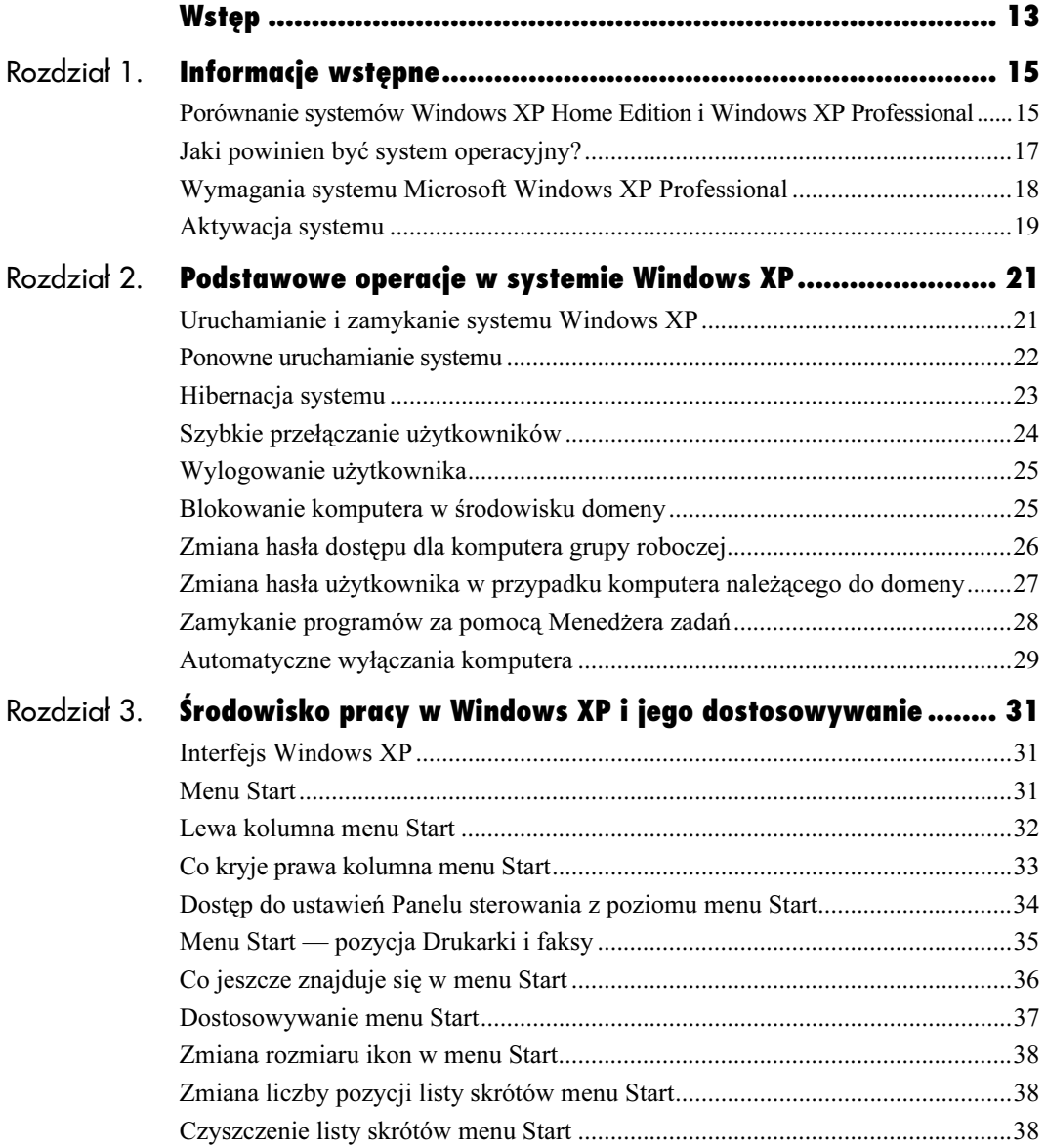

### Po prostu Windows XP PL

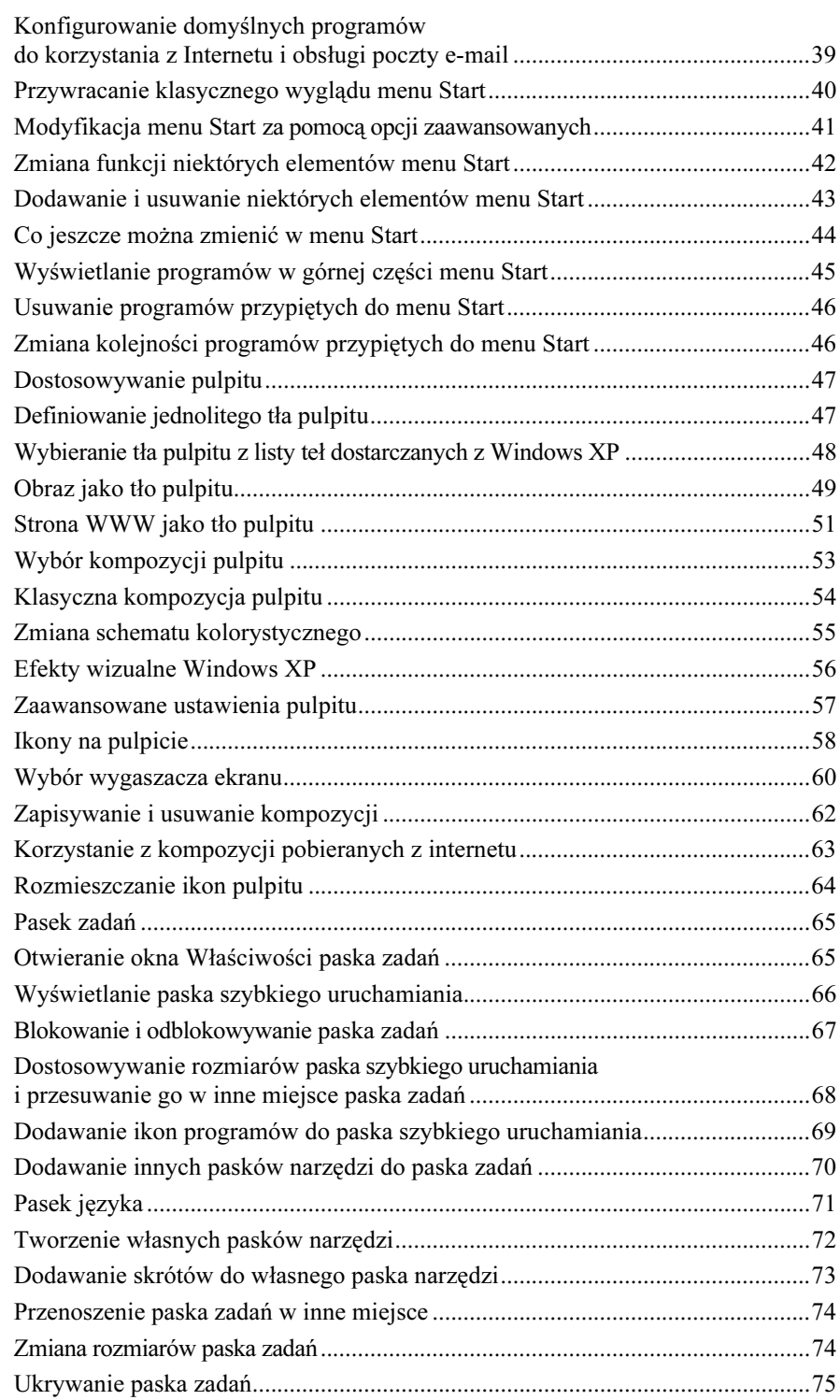

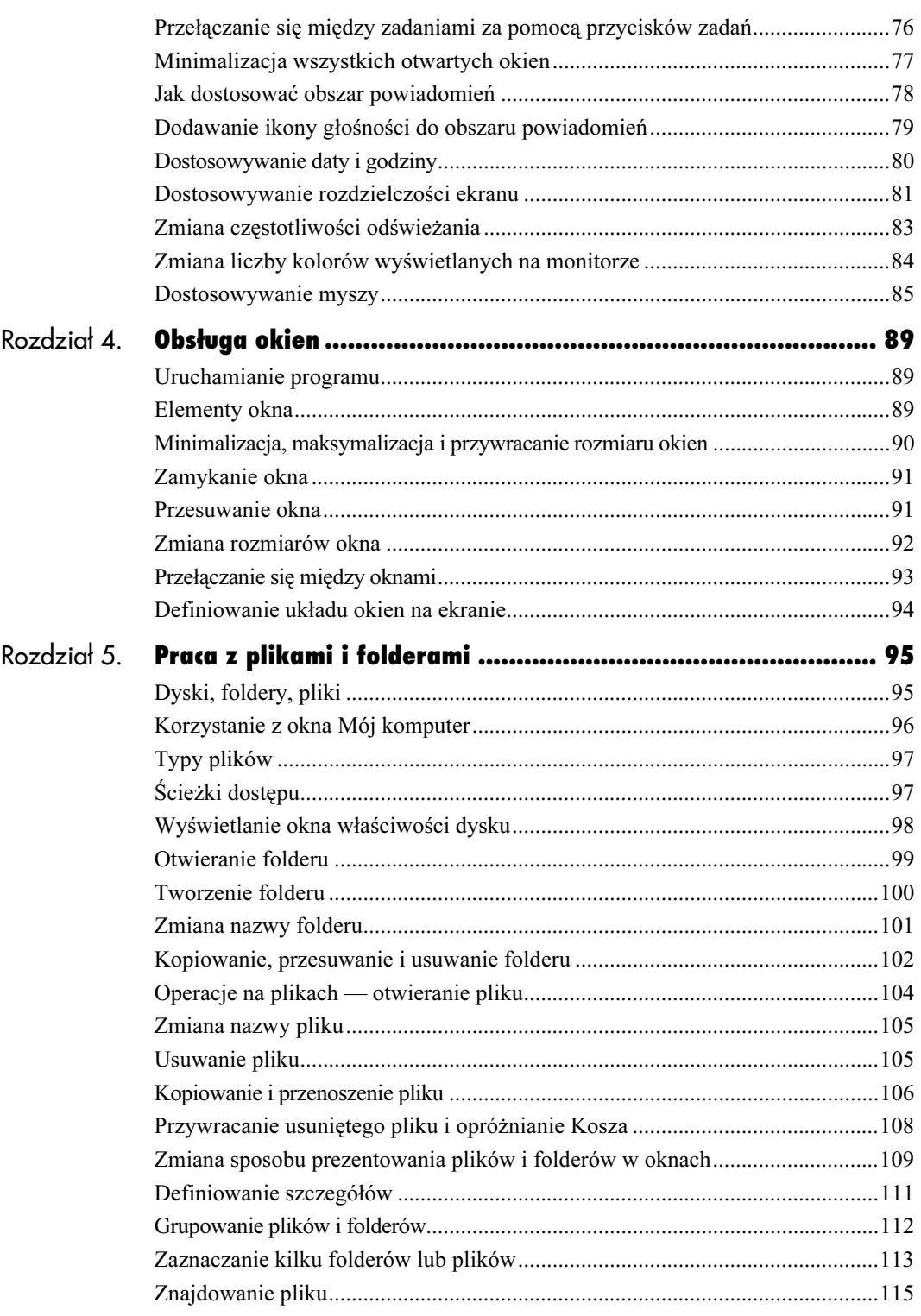

### Po prostu Windows XP PL

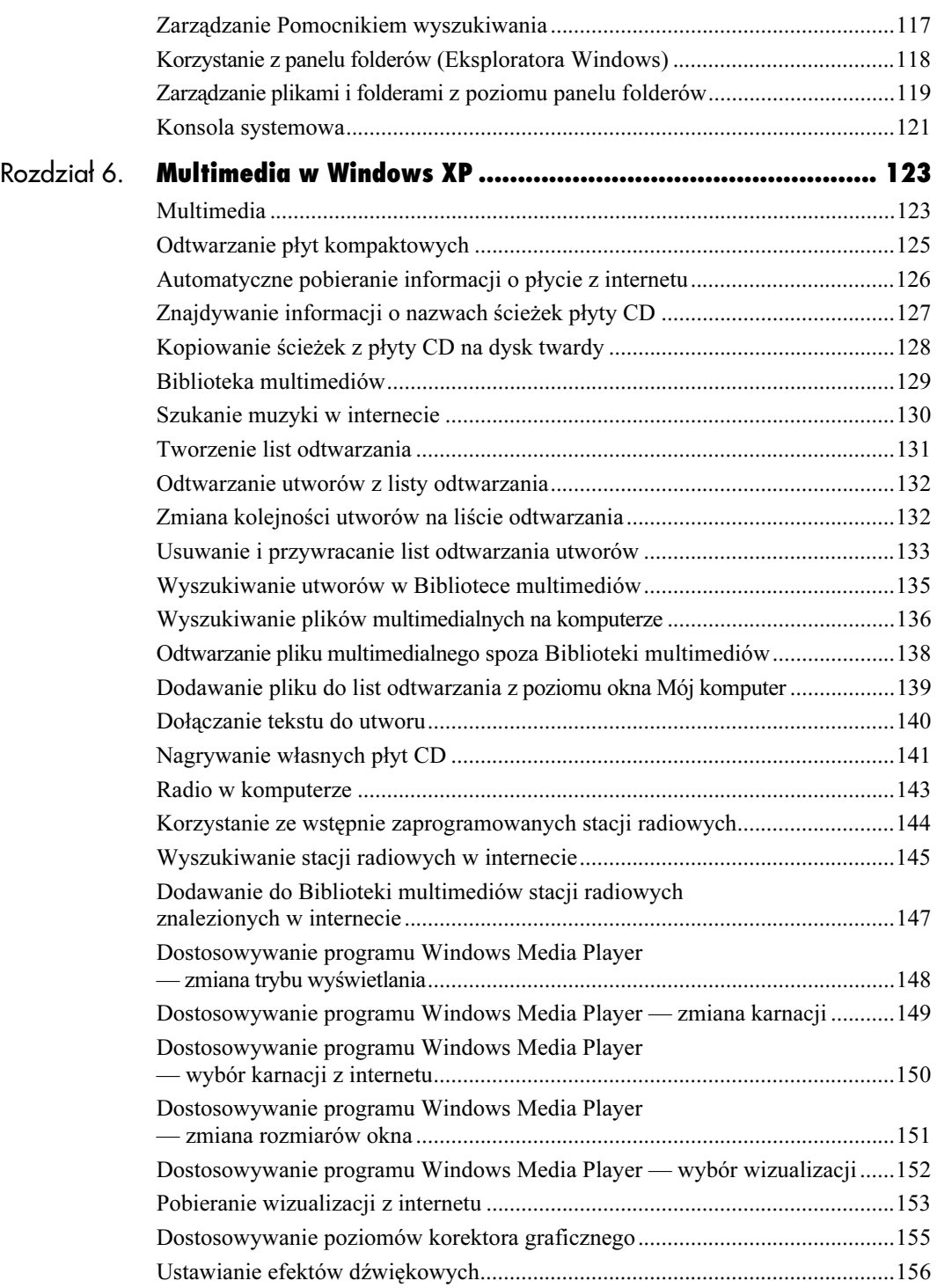

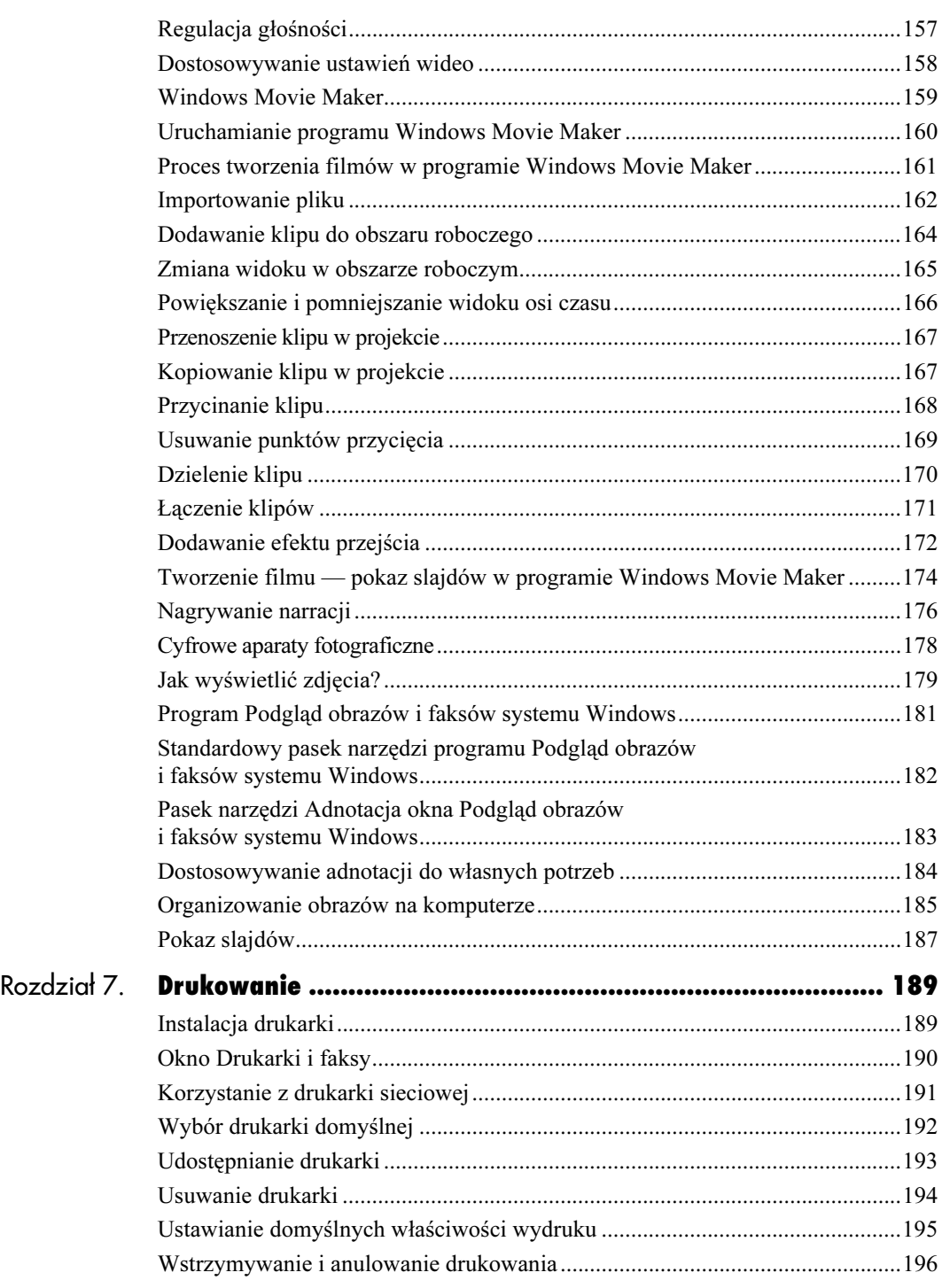

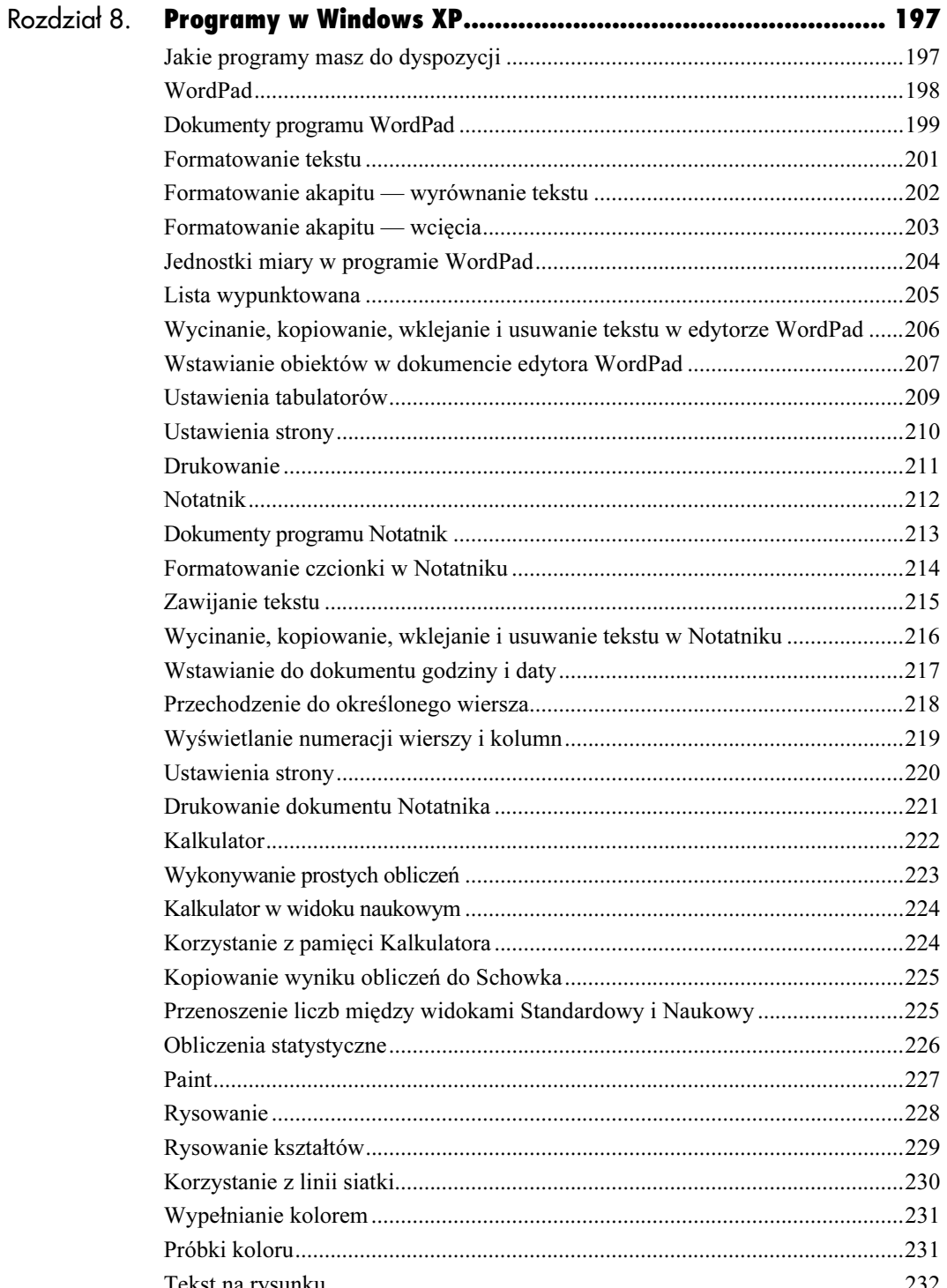

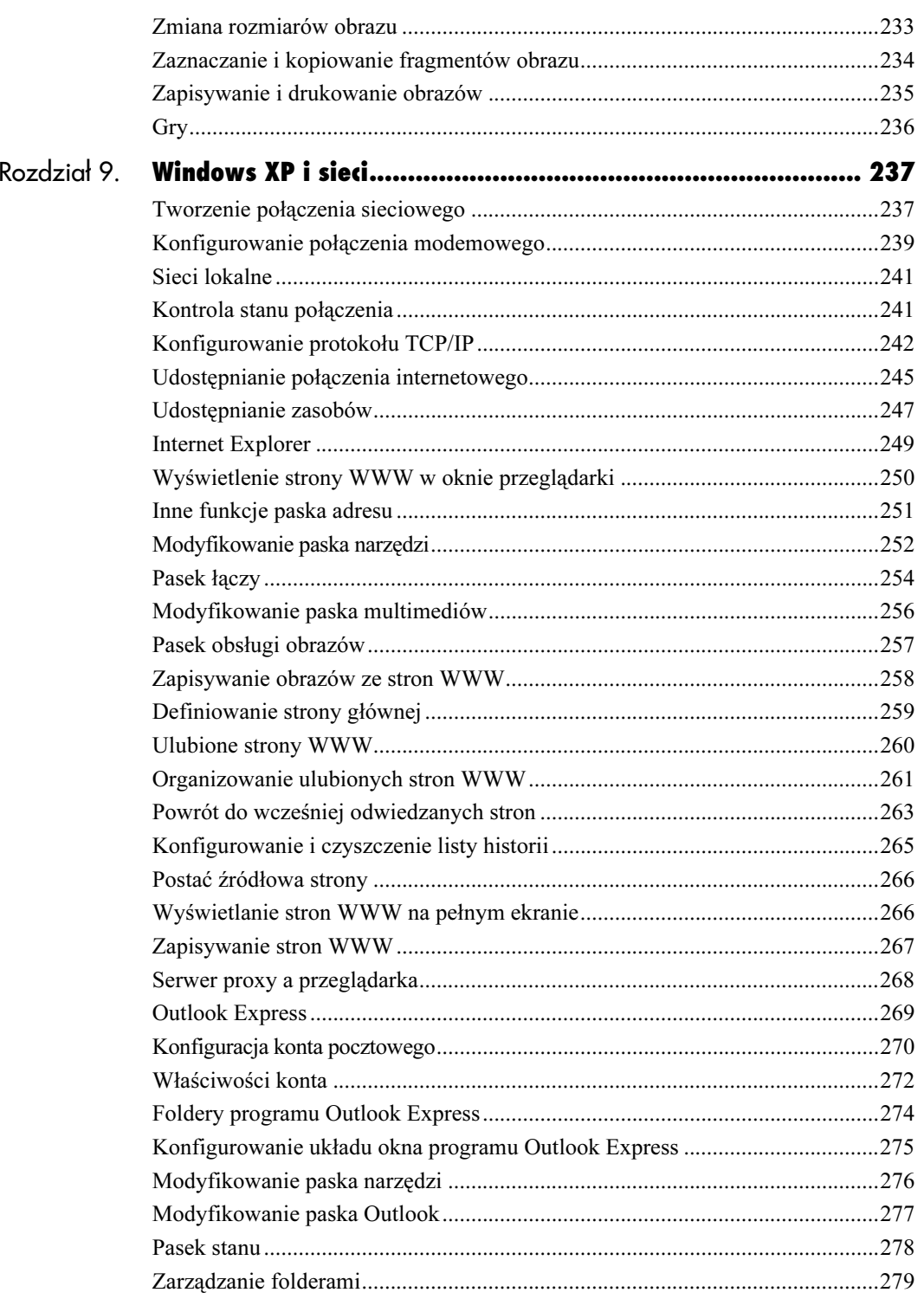

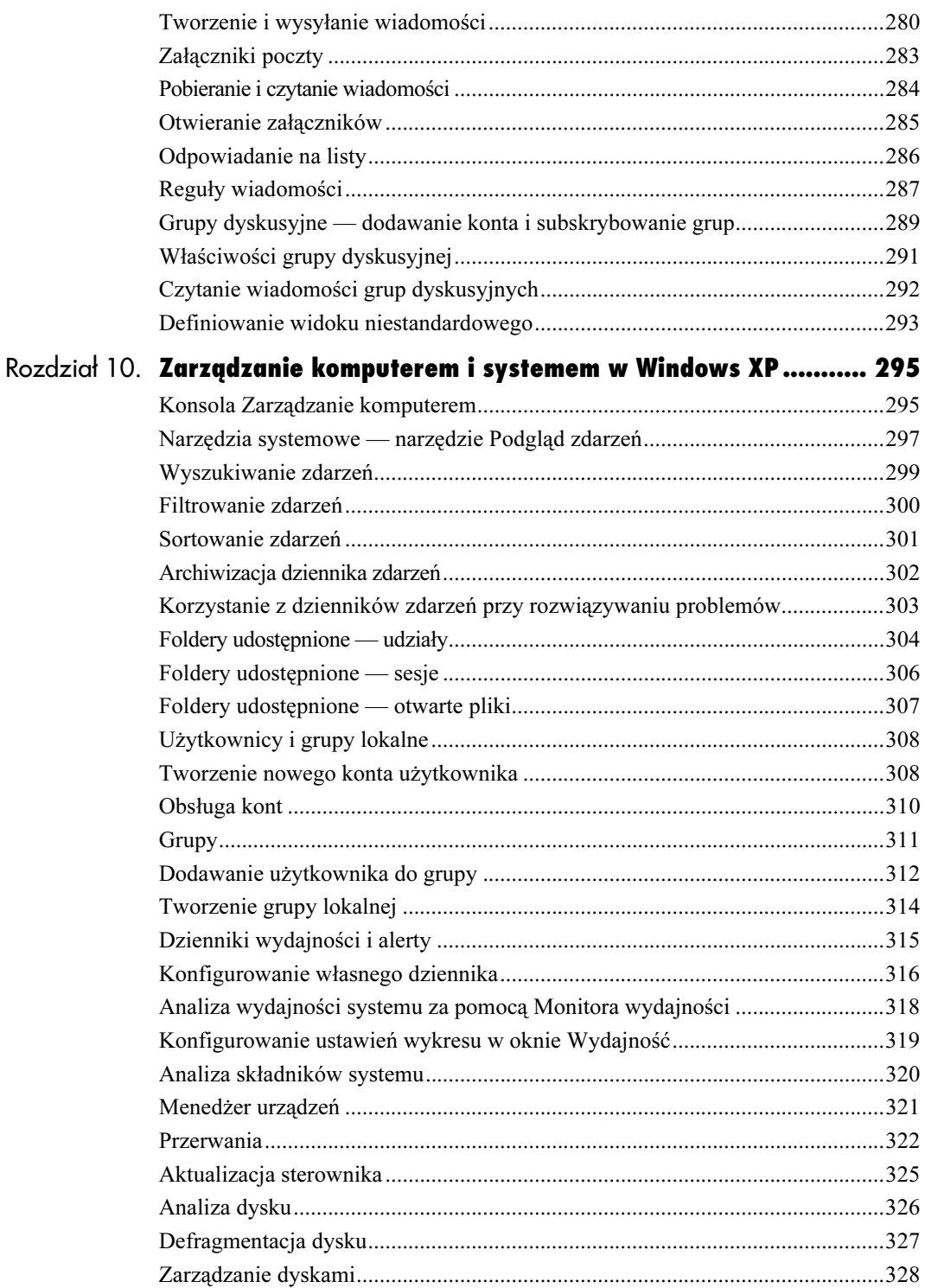

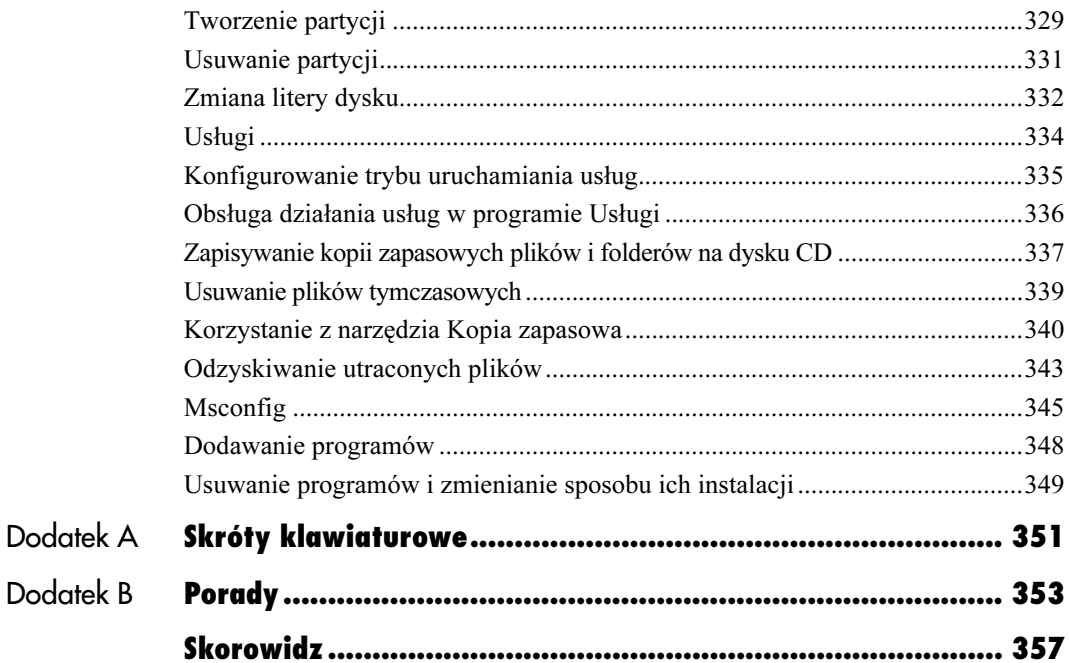

<span id="page-10-0"></span>Podstawowe operacje

# Pasek zadań Pulpit  $-$ Windows X Przycisk<br>menu Start Zasobnik systemowy

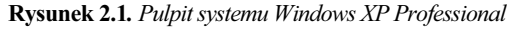

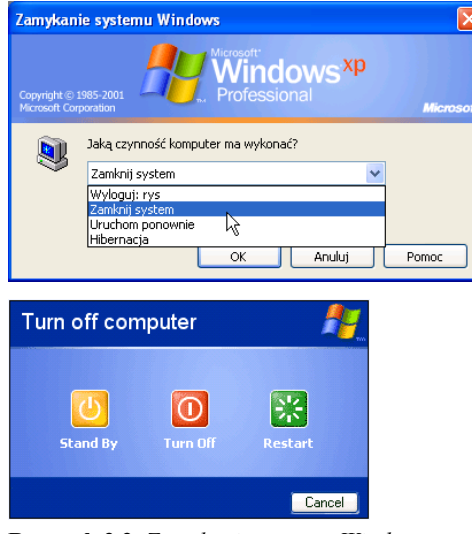

Rysunek 2.2. Zamykanie systemu Windows — na komputerze należącym do domeny i komputerze samodzielnym

# Uruchamianie i zamykanie systemu Windows XP

#### Aby uruchomić Windows XP:

1. Włącz po prostu komputer. Po paru chwilach na ekranie komputera pojawi się interfejs systemu Windows XP (rysunek 2.1).

## Aby wyłączyć komputer:

1. Kliknij przycisk Start, wybierz polecenie Zamknij system, a następnie na liście rozwijanej Jaką czynność komputer ma wykonać? wskaż pozycję Zamknij system (rysunek 2.2) i naciśnij przycisk OK. Spowoduje to zamknięcie systemu Windows. Po zamknięciu systemu można bezpiecznie wyłączyć zasilanie komputera. Wiele komputerów wyłącza się automatycznie.

#### Wskazówka

w systemie Windows XP

■ Jeśli Twój komputer nie chce wyłączyć się automatycznie, przeczytaj ostatni punkt w tym rozdziale — Przywracanie automatycznego wyłączania komputera.

Dlaczego należy zamykać system Zamykanie systemu po zakończonej pracy jest konieczne. Jeśli wyłączysz komputer bez zamykania systemu, odłączając zasilanie, wówczas możesz uszkodzić system i swoje dane.

## Ponowne uruchamianie systemu

Po wybraniu w menu Start pozycji Zamknij system wyświetlane jest okno dialogowe Zamykanie systemu Windows. Udostępnia ono cztery możliwości działań, które komputer ma podjąć. Jedną z tych opcji jest Ponownie uruchom. Może być ona przydatna na przykład w przypadku instalowania oprogramowania (choć Windows XP rzadko wymaga w takich sytuacjach ponownego uruchamiania).

#### Aby ponownie uruchomić komputer:

- 1. Kliknij przycisk Start, a następnie wybierz polecenie Zamknij system.
- 2. Na liście rozwijanej Jaką czynność komputer ma wykonać? kliknij pozycję Uruchom ponownie (rysunek 2.3).
- 3. Naciśnij przycisk OK. Rozpocznie się procedura ponownego uruchamiania.

#### Wskazówka

■ Aby ponownie uruchomić komputer w domenie, można zastosować skrót klawiszowy Ctrl+Alt+Del, a następnie w oknie dialogowym, które się ukaże, nacisnąć przycisk Zamknij system, a na liście Jaką czynność komputer ma wykonać? kliknąć pozycję Uruchom ponownie.

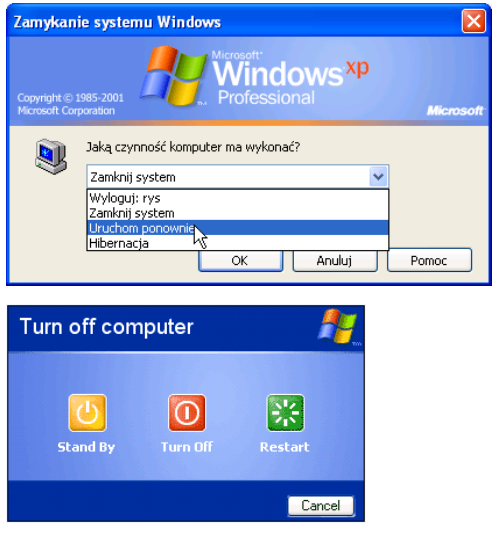

Rysunek 2.3. Ponowne uruchamianie systemu na komputerze należącym do domeny i komputerze samodzielnym

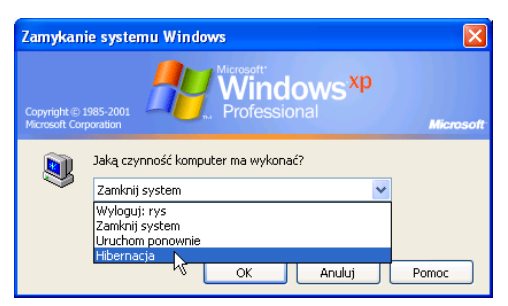

Rysunek 2.4. Przejście w stan hibernacji

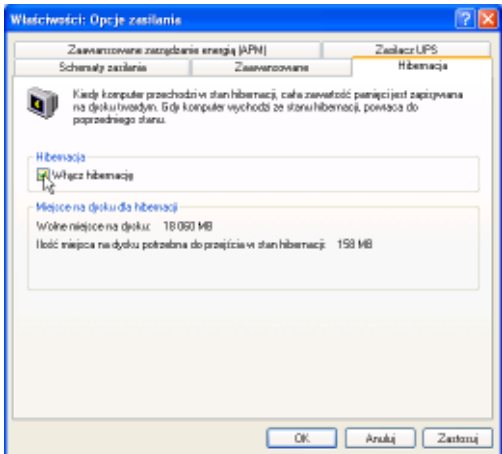

Rysunek 2.5. Wyłączanie opcji hibernacji

Podstawowe operacje w systemie Windows XP

# Hibernacja systemu

Hibernacja to stan, w którym komputer zapisuje na dysku twardym wszystkie zmienione ustawienia systemu Windows i wszystkie informacje aktualnie przechowywane w pamięci, a następnie wyłącza się. Po ponownym uruchomieniu komputera pulpit ma taką samą postać, jaką miał przed hibernacją — a więc wszystkie programy i dokumenty, które były otwarte przed wprowadzeniem komputera w stan hibernacji, zostaną przywrócone na pulpicie.

Opcja hibernacji jest domyślnie włączona.

#### Aby przeprowadzić komputer w stan hibernacji:

1. Kliknij przycisk Start, wybierz polecenie Zamknij system, a następnie na liście rozwijanej Jaką czynność komputer ma wykonać? wskaż pozycję Hibernacja (rysunek 2.4) i naciśnij przycisk OK. Spowoduje to przejście systemu w stan hibernacji.

#### Wskazówka

■ Jeśli chcesz zwolnić miejsce na dysku twardym zarezerwowane na zapisanie zawartości pamięci operacyjnej w chwili przechodzenia w stan hibernacji, możesz wyłączyć opcję hibernacji. W tym celu kliknij przycisk Start, wybierz pozycję Panel sterowania, a następnie kliknij dwukrotnie ikonę Opcje zasilania. W oknie właściwości Opcje zasilania wyłącz w zakładce Hibernacja opcję Włącz hibernację usuwając znacznik z pola (rysunek 2.5).

## Szybkie przełączanie użytkowników

Jeśli z komputera korzysta wielu użytkowników, wylogowywanie i logowanie na komputerze w celu zmiany użytkowników może być uciążliwe.

Gdy komputer nie jest przyłączony do domeny, możesz korzystać z funkcji szybkiego przełączania użytkowników, dostępnej w wersjach Windows XP Home Edition i Windows XP Professional. Funkcja ta pozwala na współużytkowanie komputera przez kilka osób i przełączanie się między kontami użytkowników bez konieczności zamykania używanych programów.

Załóżmy na przykład, że pracujesz nad projektem i chcesz odejść na chwilę od komputera. W tym czasie Twoje dziecko może pograć na komputerze. Za pomocą funkcji Szybkie przełączanie użytkowników możesz pozostawić działający program i pozwolić dziecku zalogować się i grać. Po powrocie do komputera możesz przystąpić od razu do pracy, bo dane i program będą w takim stanie, w jakim je pozostawiłeś.

#### Aby zmienić aktywne konto użytkownika bez wylogowywania się:

- 1. Kliknij przycisk Start, zaznacz polecenie Wyloguj, a następnie kliknij przycisk Przełącz użytkownika.
- 2. Na ekranie powitalnym kliknij ikonę konta innego użytkownika (rysunek 2.6).

W systemie Windows zostanie wyświetlony pulpit nowego użytkownika.

#### Wskazówka

■ Bieżące konto użytkownika można zidentyfikować klikając przycisk Start, a następnie odczytując nazwę konta w menu Start.

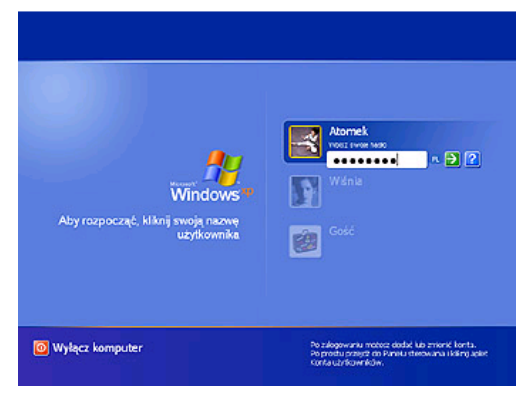

Rysunek 2.6. Przełączanie użytkowników

Funkcja szybkiego przełączania Funkcja szybkiego przełączania użytkowników jest niedostępna na komputerach należących do domeny sieci.

Szybkie przełączanie użytkowników jest dostępne tylko wtedy, jeśli ekran powitalny jest włączony.

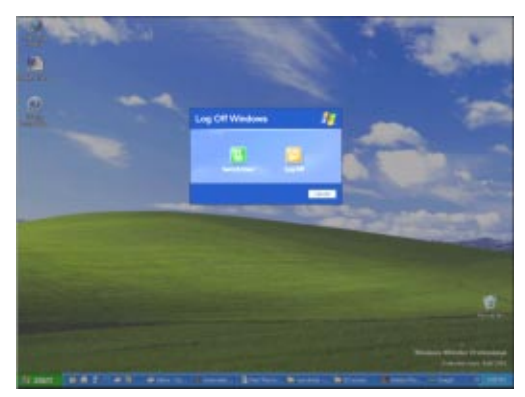

Rysunek 2.7. Wylogowanie

#### Wskazówka

■ Aby odblokować komputer, naciśnij klawisze Ctrl+Alt+Delete, wpisz hasło, a następnie kliknij przycisk OK.

# Wylogowanie użytkownika

Opcja wylogowania pozwala zwolnić komputer dla kolejnego użytkownika.

#### Aby wylogować się z komputera:

1. Kliknij przycisk Start, zaznacz przycisk Wyloguj, a następnie ponownie kliknij przycisk Wyloguj. Po wylogowaniu się z komputera, zamykane jest konto użytkownika — a więc zamykane są wszystkie uruchomione programy i pliki — ale komputer pozostaje włączony, co zapewnia łatwy dostęp przy następnym logowaniu (rysunek 2.7).

#### Wskazówka

 Aby zalogować się, kliknij na ekranie powitalnym ikonę konta użytkownika, a jeśli Twój komputer należy do domeny sieciowej, naciśnij klawisze Ctrl+Alt+Del, a następnie wpisz informacje dotyczące konta.

## Blokowanie komputera w środowisku domeny

Blokowanie komputera to cenna opcja, która pozwala zabezpieczyć komputer w trakcie Twojej chwilowej nieobecności bez konieczności wyłączania go lub wylogowywania się. Umożliwia także pozostawienie uruchomionych programów i otwartych plików z danymi.

Do zablokowanego komputera dostęp mają tylko użytkownik, który go zablokował, oraz administrator.

#### Aby zablokować komputer w środowisku domeny:

- 1. Naciśnij klawisze Ctrl+Alt+Delete.
- 2. Wciśnij w oknie dialogowym Zabezpieczenia systemu Windows przycisk Zablokuj komputer. Wyświetlone zostanie okno dialogowe Komputer zablokowany.

System jest teraz zablokowany, co uniemożliwia innym użytkownikom odblokowanie go i przeglądanie jakichkolwiek otwartych plików lub programów.

# Zmiana hasła dostępu dla komputera grupy roboczej

Hasła zabezpieczają komputer i Twoje zasoby przed intruzami i przypadkową ingerencją osób niepowołanych. Zdefiniowanie haseł dostępu jest szczególnie ważne po udostępnieniu komputera innym użytkownikom. Wówczas ustawienia, programy komputerowe i zasoby systemowe będą lepiej zabezpieczone, jeśli do nazwy logowania lub nazwy konta użytkownika zostanie przypisane hasło.

Procedura zmiany hasła zależy od tego, czy komputer wchodzi w skład domeny sieciowej, czy też jest częścią grupy roboczej (albo jest komputerem autonomicznym).

Jeśli komputer nie należy do domeny i nie przypisano do konta użytkownika hasła, to najpierw należy je utworzyć, a dopiero później zmienić.

#### Aby zmienić hasło logowania dla komputera, który jest członkiem grupy roboczej:

- 1. Otwórz menu *Start* i kliknij pozycje *Panel* sterowania. W Panelu sterowania kliknij dwukrotnie ikonę Konta użytkowników.
- 2. Kliknij używane przez siebie konto.
- 3. Kliknij przycisk Zmień moje hasło.
- 4. Wpisz swoje aktualne hasło w polu Wpisz swoje aktualne hasło.
- **5.** W polach *Wpisz nowe hasło* i *Wpisz jeszcze* raz nowe hasło dla potwierdzenia wpisz nowe hasło.
- 6. W polu Wpisz wyraz lub frazę, które mają być używane jako wskazówka dotycząca hasła można wpisać słowo lub frazę, które mogą stanowić wskazówkę przypominającą nowe hasło.
- 7. Kliknij przycisk Zmień hasło.

#### Hasła

Hasła Hasło powinno składać się co najmniej z siedmiu znaków. Zalecane są hasła o długości od siedmiu do czternastu znaków. Dobre hasło (określa się je mianem silnego hasła) powinno zawierać litery (wielkie: A, B, C..., i małe: a, b, c...), cyfry (0, 1, 2, 3, 4, 5, 6, 7, 8, 9) oraz symbole (np.:  $\sim$  ! @ # \$ % ^ & \* ( )  $_{-}$  + - = { } | [ ] \ : " ; ' < > ? , . /). Zalecany jest co najmniej jeden znak symbolu na pozycji od drugiej do szóstej.

Hasła systemu Windows mogą liczyć maksymalnie 127 znaków. Jeśli jednak Windows XP używany jest w sieci, w której są też komputery pracujące pod kontrolą systemów Windows 95 lub Windows 98, lepiej jest używać haseł o długości nieprzekraczającej 14 znaków. Systemy Windows 95 i Windows 98 obsługują hasła liczące maksymalnie 14 znaków. Użytkownik korzystający z dłuższego hasła może mieć problem z zalogowaniem się do sieci z tych komputerów.

Silne hasła są potrzebne, ponieważ powstają coraz doskonalsze narzędzia do łamania haseł — to nowa forma przestępczości.

#### Podstawowe operacje w systemie Windows XP

Aby hasła gwarantowały bezpieczeństwo, stosuj się do następujących zaleceń:

- Nigdy nie zapisuj swojego hasła.
- Nikomu nie udostępniaj swojego hasła.
- Nigdy nie używaj hasła logowania do sieci w innym celu.
- Używaj innych haseł logowania do sieci, a innych do konta administratora na komputerze.
- ◆ Zmieniaj hasło sieciowe po upływie od 60 do 90 dni lub tak często, jak wymaga tego określone środowisko.
- Zmień hasło natychmiast, jeśli podejrzewasz, że zostało ono złamane.
- W niektórych oknach dialogowych, na przykład umożliwiających dostęp zdalny i wykonywanie połączeń telefonicznych, jest opcja umożliwiająca zapisanie lub zapamiętanie hasła. Nie zaznaczaj tej opcji.
- Nie stosuj w haśle nazwiska ani nazwy użytkownika.
- Nie stosuj w haśle często używanych wyrazów i nazw własnych.

# Zmiana hasła użytkownika w przypadku komputera należącego do domeny

#### Aby zmienić swoje hasło logowania:

- 1. Zaloguj się na swoje konto.
- 2. Zastosuj skrót klawiaturowy Ctrl+Alt+Delete.
- 3. Kliknij w oknie dialogowym Zabezpieczenia systemu Windows przycisk Zmień hasło.
- 4. Wpisz w polu Stare hasło hasło, które chcesz zmienić.
- **5.** Wpisz w polu *Nowe hasło* nowe hasło i potwierdź je w polu Potwierdź nowe hasło.
- 6. Kliknij OK.

#### Wskazówka

■ Jeśli masz uprawnienia administratora, hasła można zmieniać z poziomu okna Konta użytkowników, do którego dostęp jest w Panelu sterowania.

# Zamykanie programów za pomocą Menedżera zadań

Menedżer zadań to centrum informacji o wszystkim, co dzieje się na komputerze i z komputerem. Warto od czasu do czasu zaglądać do tego okna. Znajdziesz w nim także najczęściej używane miary wydajności procesów. Menedżer zadań może więc być używany do monitorowania kluczowych wskaźników wydajności komputera. Daje Ci do dyspozycji dane dotyczące użycia procesora CPU i pamięci. Jeśli użytkownik jest połączony z siecią, Menedżer zadań pozwala sprawdzić stan sieci i jej działanie.

W tej części książki interesuje nas przede wszystkim takie zastosowanie Menedżera zadań, które może być przydatne w codziennym korzystaniu z komputera — choć Windows XP zazwyczaj pozwala zamykać aplikacje i programy, które nie odpowiadają, za pomocą przycisku zamykania, to jednak nadal czasami trzeba będzie zakończyć proces z poziomu Menedżera zadań.

#### Aby zapoznać się ze stanem uruchomionych programów i zakończyć te programy, które przestały odpowiadać:

- 1. Naciśnij Ctrl+Alt+Delete i kliknij przycisk Menedżer zadań (jeśli Twój komputer należy do domeny) lub kliknij na pustym obszarze paska zadań (u dołu ekranu) i wybierz z menu kontekstowego pozycję Menedżer zadań (rysunek 2.8).
- 2. Wybierz w oknie Menedżera zadań zakładkę Aplikacje. Pojawiają się w niej wszystkie aplikacje wraz z informacją o ich stanie. Jeśli aplikacja działa poprawnie, w kolumnie Stan znajdziesz wpis Uruchomiony; jeśli program "wisi", pojawi się komunikat Nie odpowiada.
- 3. Wskaż aplikację, która nie odpowiada, a następnie naciśnij przycisk Zakończ zadanie. Program zostanie zamknięty.

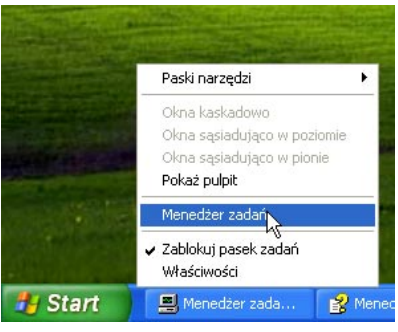

Rysunek 2.8. Uruchamianie Menedżera zadań z poziomu menu kontekstowego

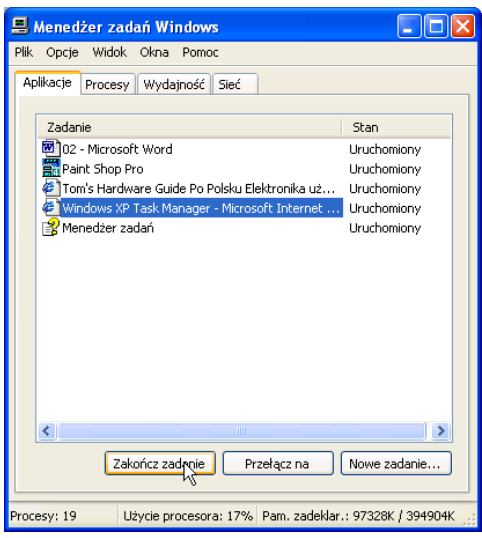

Rysunek 2.9. Zakładka Aplikacje Menedżera zadań informuje o stanie uruchomionych na komputerze zadań

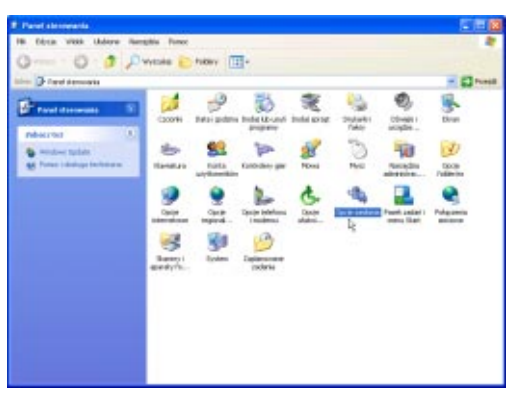

Rysunek 2.10. W Panelu sterowania kliknij dwukrotnie ikonę Opcje zasilania

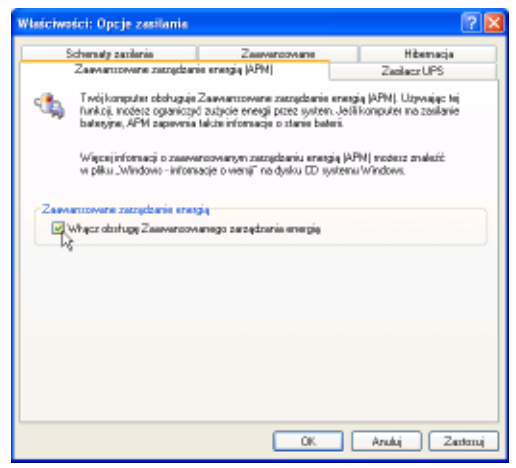

Rysunek 2.11. Aby przywrócić automatyczne wyłączanie komputera, zaznacz

Podstawowe operacje w systemie Windows XP

# Automatyczne wyłączanie komputera

Wielu użytkowników Windows XP skarży się, że po zainstalowaniu systemu utracili opcję automatycznego wyłączania komputera. Co z tym zrobić? Przyczyn takiego stanu rzeczy może być kilka, ale zazwyczaj wystarczy włączyć obsługę zaawansowanego zarządzania energią, tak zwany APM (Advanced Power Management).

#### Aby przywrócić automatyczne wyłączanie komputera:

- 1. Kliknij przycisk Start i wybierz w menu Start pozycję Panel sterowania.
- 2. W panelu sterowania kliknij dwukrotnie ikonę Opcje zasilania.
- 3. W oknie właściwości Opcje zasilania wybierz zakładkę Zaawansowane zarządzanie energią  $(APM).$
- 4. Zaznacz pole wyboru Włącz obsługę Zaawansowanego zarządzania energią (rysunek 2.11).
- 5. Kliknij OK. Twoje kłopoty z wyłączaniem komputera powinny minąć.